# Classificação de SGT VPN ASA versão 9.2 e exemplo de configuração de aplicação  $\overline{a}$

# **Contents**

**Introduction Prerequisites Requirements** Componentes Utilizados **Configurar** Diagrama de Rede Configuração do ISE Configuração do ASA **Verificar Troubleshoot Summary** Informações Relacionadas

## Introduction

Este documento descreve como usar um novo recurso na classificação Adaptive Security Appliance (ASA) Versão 9.2.1, TrustSec Security Group Tag (SGT) para usuários VPN. Este exemplo apresenta dois usuários de VPN que receberam um SGT e um Security Group Firewall (SGFW) diferentes, que filtram o tráfego entre os usuários de VPN.

# **Prerequisites**

## **Requirements**

A Cisco recomenda que você tenha conhecimento destes tópicos:

- Conhecimento básico da configuração CLI do ASA e da configuração VPN SSL
- Conhecimento básico da configuração da VPN de acesso remoto no ASA
- Conhecimento básico do Identity Services Engine (ISE) e dos serviços TrustSec

#### Componentes Utilizados

As informações neste documento são baseadas nestas versões de software:

- Software Cisco ASA, versão 9.2 e posterior
- Windows 7 com Cisco AnyConnect Secure Mobility Client, versão 3.1
- Cisco ISE, versão 1.2 e posterior

# **Configurar**

Nota:Use a Command Lookup Tool (somente clientes registrados) para obter mais informações sobre os comandos usados nesta seção.

### Diagrama de Rede

O usuário da VPN 'cisco' é atribuído à equipe financeira, que tem permissão para iniciar uma conexão do Internet Control Message Protocol (ICMP) com a equipe de marketing. O usuário da VPN 'cisco2' é atribuído à equipe de Marketing, que não tem permissão para iniciar nenhuma conexão.

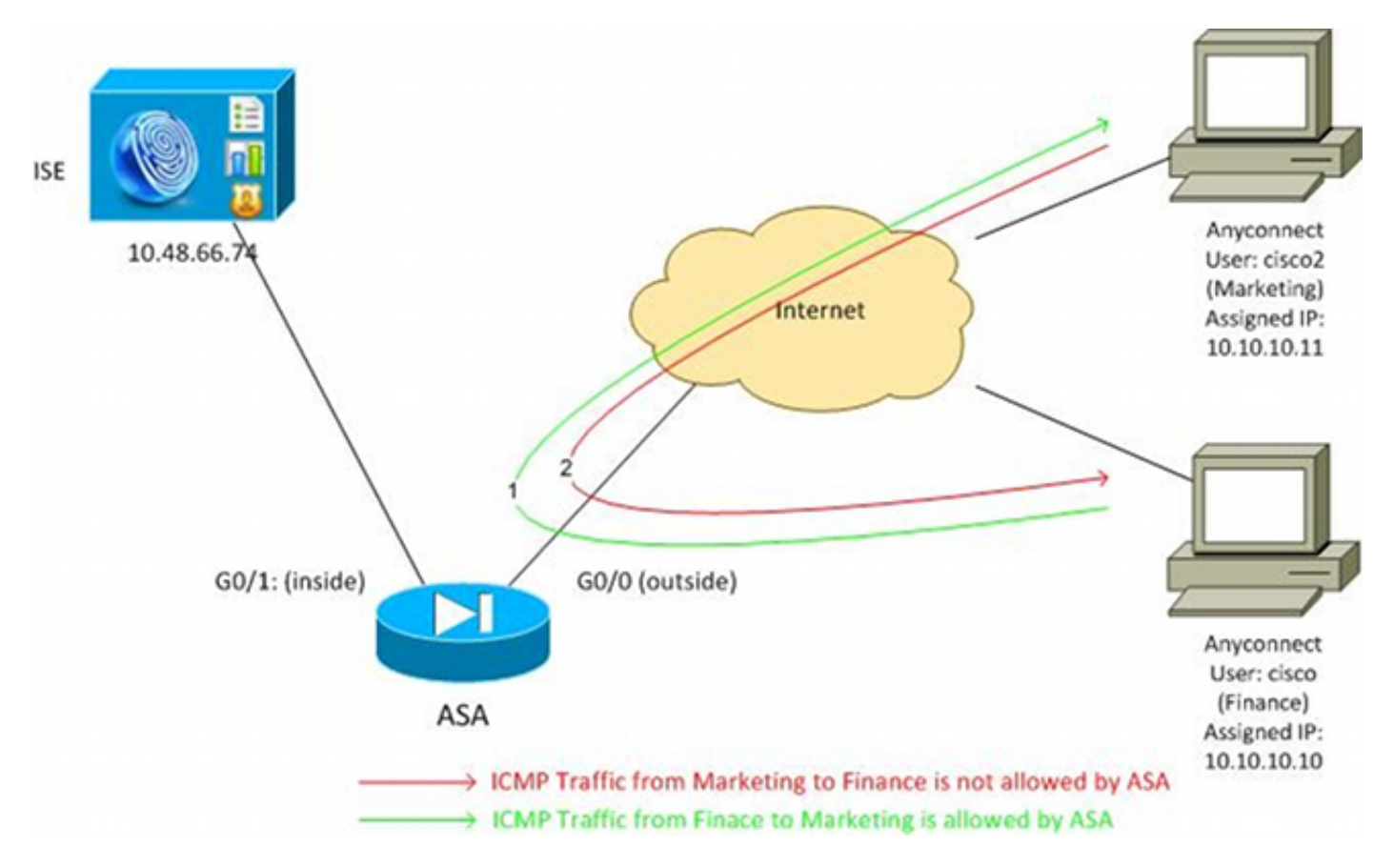

## Configuração do ISE

- 1. Escolha Administration > Identity Management > Identities para adicionar e configurar o usuário 'cisco' (do Departamento Financeiro) e 'cisco2' (do Departamento de Marketing).
- 2. Escolha **Administration > Network Resources > Network Devices** para adicionar e configurar o ASA como um dispositivo de rede.
- 3. Escolha P**olicy > Results > Authorization > Authorization Profiles** para adicionar e configurar os perfis de autorização Finance e Marketing.Ambos os perfis incluem apenas um atributo,

lista de controle de acesso para download (DACL), que permite todo o tráfego. Um exemplo para Finanças é mostrado

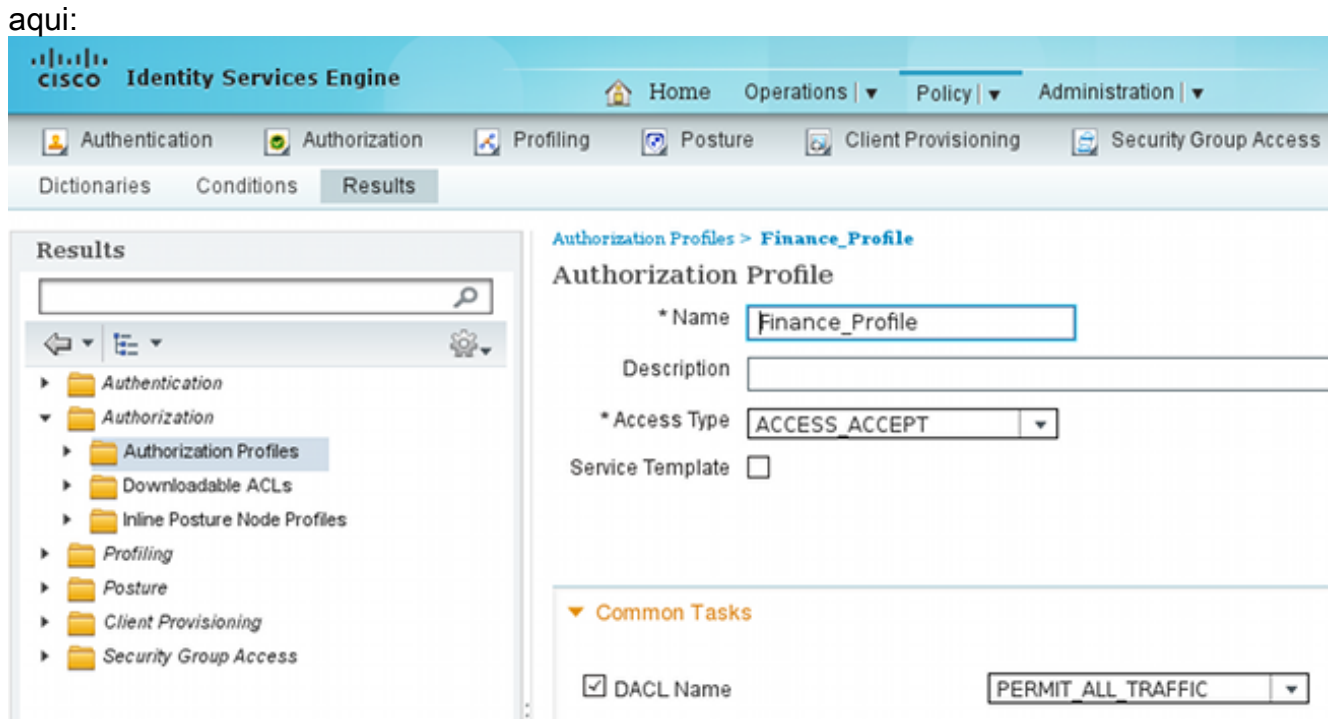

Cada perfil pode ter uma DACL específica e restritiva, mas para esse cenário todo o tráfego é permitido. A aplicação é realizada pelo SGFW, não pelo DACL atribuído a cada sessão VPN. O tráfego filtrado com um SGFW permite o uso apenas de SGTs em vez de endereços IP usados pelo DACL.

4. Escolha **Policy > Results > Security Group Access > Security Groups** para adicionar e configurar os grupos de SGT de Finanças e Marketing.

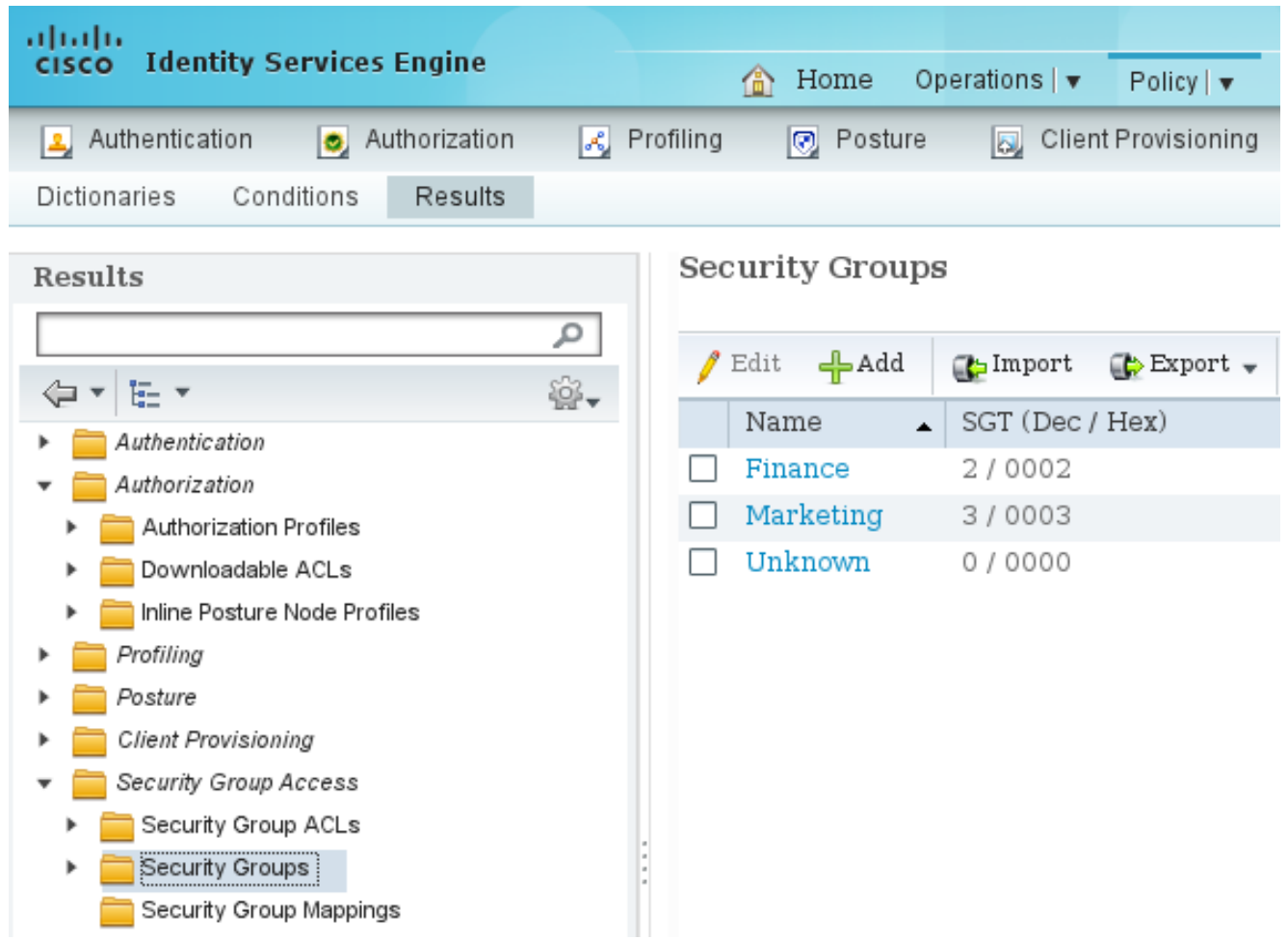

5. Escolha **Policy > Authorization** para configurar as duas regras de autorização. A primeira regra atribui o Finance\_profile (DACL que permite tráfego inteiro) junto com o grupo SGT Finance ao usuário 'cisco'. A segunda regra atribui o Marketing\_profile (DACL que permite o tráfego inteiro) junto com o Marketing do grupo SGT ao usuário 'cisco2'.

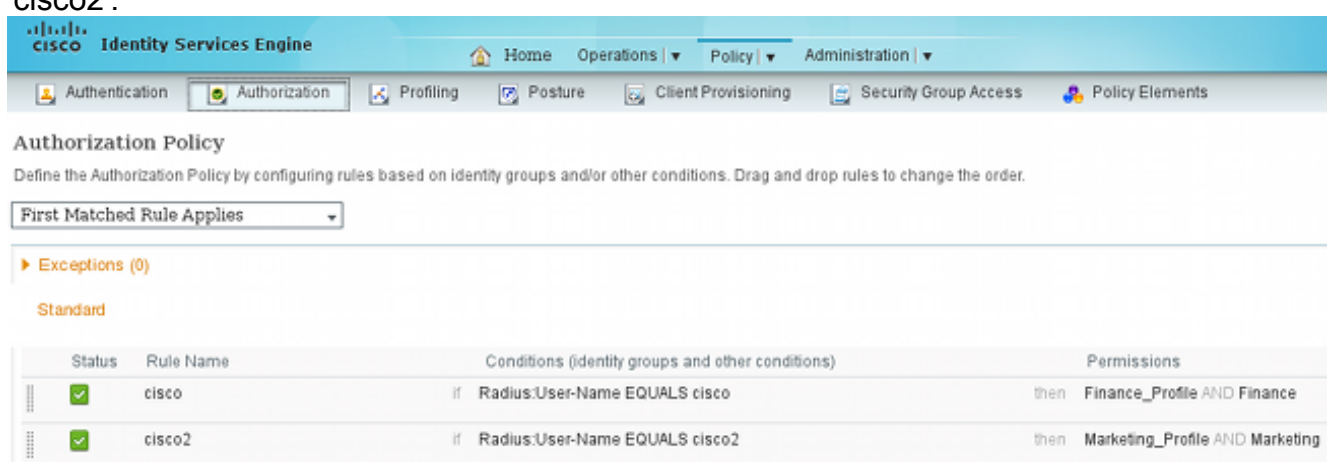

## Configuração do ASA

1. Conclua a configuração básica de VPN.

```
webvpn
  enable outside
  anyconnect-essentials
  anyconnect image disk0:/anyconnect-win-3.1.02040-k9.pkg 1
  anyconnect enable
  tunnel-group-list enable
```
group-policy GP-SSL internal group-policy GP-SSL attributes vpn-tunnel-protocol ikev1 ikev2 ssl-client ssl-clientless

```
tunnel-group RA type remote-access
tunnel-group RA general-attributes
 address-pool POOL
```
#### **authentication-server-group ISE**

 accounting-server-group ISE default-group-policy GP-SSL tunnel-group RA webvpn-attributes group-alias RA enable

ip local pool POOL 10.10.10.10-10.10.10.100 mask 255.255.255.0

#### 2. Conclua a configuração ASA AAA e TrustSec.

```
aaa-server ISE protocol radius
aaa-server ISE (outside) host 10.48.66.74
 key *****
cts server-group ISE
```
Para participar da nuvem TrustSec, o ASA precisa se autenticar com a PAC (Protected Access Credential). O ASA não oferece suporte ao provisionamento automático de PAC, razão pela qual esse arquivo precisa ser gerado manualmente no ISE e importado para o ASA.

Escolha Administration > Network Resources > Network Devices > ASA > Advanced 3. TrustSec Settings para gerar uma PAC no ISE. Escolha fornecimento de PAC fora de banda (OOB) para gerar o

#### arquivo.

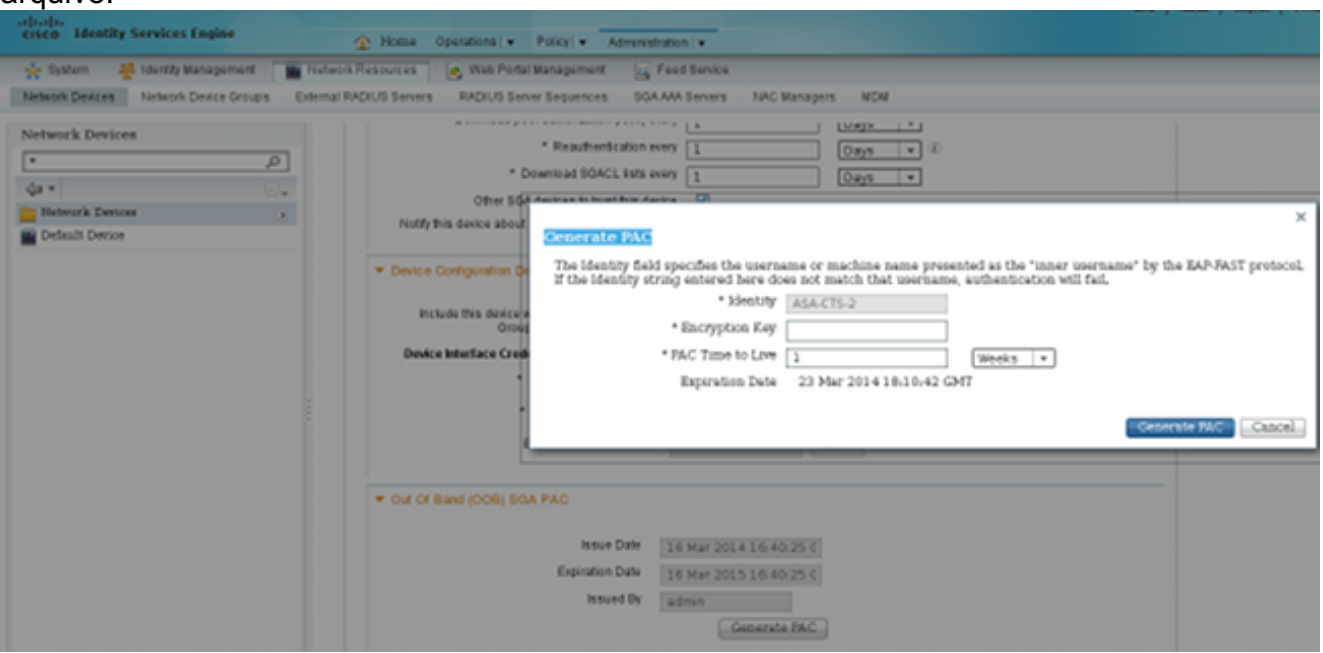

4. Importe a PAC para o ASA.O arquivo gerado pode ser colocado em um servidor HTTP/FTP. O ASA usa isso para importar o arquivo.

```
ASA# cts import-pac http://192.168.111.1/ASA-CTS-2.pac password 12345678
!PAC Imported Successfully
ASA#
ASA# show cts pac
 PAC-Info:
   Valid until: Mar 16 2015 17:40:25
   AID: ea48096688d96ef7b94c679a17bdad6f
   I-ID: ASA-CTS-2
   A-ID-Info: Identity Services Engine
```
PAC-type: Cisco Trustsec

PAC-Opaque:

 000200b80003000100040010ea48096688d96ef7b94c679a17bdad6f0006009c000301 0015e3473e728ae73cc905887bdc8d3cee00000013532150cc00093a8064f7ec374555 e7b1fd5abccb17de31b9049066f1a791e87275b9dd10602a9cb4f841f2a7d98486b2cb 2b5dc3449f67c17f64d12d481be6627e4076a2a63d642323b759234ab747735a03e01b 99be241bb1f38a9a47a466ea64ea334bf51917bd9aa9ee3cf8d401dc39135919396223 11d8378829cc007b91ced9117a

Quando você tiver a PAC correta, o ASA executará automaticamente uma atualização de ambiente. Isso baixa informações do ISE sobre grupos SGT atuais. ASA# **show cts environment-data sg-table**

```
Security Group Table:
Valid until: 17:48:12 CET Mar 17 2014
Showing 4 of 4 entries
```
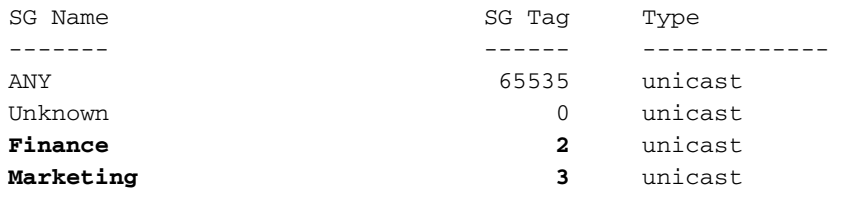

5. Configure o SGFW. A última etapa é configurar a ACL na interface externa que permite o tráfego ICMP de Finanças para Marketing.

access-list **outside** extended **permit icmp security-group tag 2 any security-group tag 3 any**

access-group outside in interface outside

Além disso, o nome do Grupo de segurança pode ser usado em vez da marca. access-list outside extended permit icmp **security-group name Finance** any **security-group name Marketing** any

Para garantir que a ACL de interface processe o tráfego de VPN, é necessário desativar a opção que, por padrão, permite o tráfego de VPN sem validação através da ACL de interface.

**no sysopt connection permit-vpn**

Agora, o ASA deve estar pronto para classificar usuários de VPN e executar a aplicação com base em SGTs .

## **Verificar**

Use esta seção para confirmar se a sua configuração funciona corretamente.

O [Ferramenta Output Interpreter](https://www.cisco.com/cgi-bin/Support/OutputInterpreter/home.pl) [\(registrado](//tools.cisco.com/RPF/register/register.do) somente clientes) oferece suporte a determinados show comandos. Use a Output Interpreter Tool para exibir uma análise de show Saída do comando.

Depois que a VPN é estabelecida, o ASA apresenta um SGT aplicado a cada sessão.

ASA(config)# **show vpn-sessiondb anyconnect**

Session Type: AnyConnect

**Username : cisco** Index : 1 **Assigned IP : 10.10.10.10** Public IP : 192.168.10.68 Protocol : AnyConnect-Parent SSL-Tunnel DTLS-Tunnel License : AnyConnect Essentials Encryption : AnyConnect-Parent: (1)none SSL-Tunnel: (1)RC4 DTLS-Tunnel: (1)AES128

Hashing : AnyConnect-Parent: (1)none SSL-Tunnel: (1)SHA1 DTLS-Tunnel: (1)SHA1 Bytes Tx : 35934 Bytes Rx : 79714 Group Policy : GP-SSL Tunnel Group : RA Login Time : 17:49:15 CET Sun Mar 16 2014 Duration : 0h:22m:57s Inactivity : 0h:00m:00s VLAN Mapping : N/A VLAN : none Audt Sess ID : c0a8700a000010005325d60b **Security Grp : 2:Finance** Username : cisco2 **Index** : 2 **Assigned IP** : 10.10.10.11 Public IP : 192.168.10.80 Protocol : AnyConnect-Parent SSL-Tunnel DTLS-Tunnel License : AnyConnect Essentials Encryption : AnyConnect-Parent: (1)none SSL-Tunnel: (1)RC4 DTLS-Tunnel: (1)AES128 Hashing : AnyConnect-Parent: (1)none SSL-Tunnel: (1)SHA1 DTLS-Tunnel: (1)SHA1 Bytes Tx : 86171 Bytes Rx : 122480 Group Policy : GP-SSL Tunnel Group : RA Login Time : 17:52:27 CET Sun Mar 16 2014 Duration : 0h:19m:45s Inactivity : 0h:00m:00s VLAN Mapping : N/A VLAN VLAN : none Audt Sess ID : c0a8700a000020005325d6cb

**Security Grp : 3:Marketing**

O SGFW permite o tráfego ICMP do departamento financeiro (SGT=2) ao de marketing (SGT=3). É por isso que o usuário 'cisco' pode fazer ping no usuário 'cisco2'.

```
C:\Users\admin>ping 10.10.10.11 -S 10.10.10.10
Pinging 10.10.10.11 from 10.10.10.10 with 32 bytes of data:<br>Reply from 10.10.10.11: bytes=32 time=3ms TTL=128<br>Reply from 10.10.10.11: bytes=32 time=4ms TTL=128<br>Reply from 10.10.10.11: bytes=32 time=6ms TTL=128<br>Reply from 1
Reply from 10.10.10.11: bytes=32 time=5ms TTL=128
Ping statistics for 10.10.10.11:<br>|    Packets: Sent = 4, Received = 4, Lost = 0 (0% loss),<br>|    Packets: Sent = 4, Received = 4, Lost = 0 (0% loss),<br>|    Minimum = 3ms, Maximum = 6ms, Average = 4ms
```
Os contadores aumentam:

ASA(config)# **show access-list outside**  access-list outside; 1 elements; name hash: 0x1a47dec4 access-list outside line 1 extended **permit icmp security-group tag 2(name="Finance") any security-group tag 3(name="Marketing") any (hitcnt=4)** 0x071f07fc A conexão foi criada:

Mar 16 2014 18:24:26: %ASA-6-302020: **Built inbound ICMP connection for faddr 10.10.10.10/1(LOCAL\cisco, 2:Finance) gaddr 10.10.10.11/0 laddr 10.10.10.11/0(LOCAL\cisco2, 3:Marketing**) (cisco) O tráfego de retorno é aceito automaticamente, pois a inspeção ICMP está habilitada.

Ao tentar fazer ping de Marketing (SGT=3) para Finanças (SGT=2):

```
C:\Users\admin>ping 10.10.10.10 —S 10.10.10.11
Pinging 10.10.10.10 from 10.10.10.11 with 32 bytes of data:
Request timed out.<br>Request timed out.
Request timed out.
Request timed out.
Ping statistics for 10.10.10.10:<br>Packets: Sent = 4, Received = 0, Lost = 4 (100% loss),
```
Relatórios ASA:

Mar 16 2014 18:06:36: %ASA-4-106023: **Deny icmp src outside:10.10.10.11(LOCAL\cisco2, 3:Marketing) dst outside:10.10.10.10(LOCAL\cisco, 2:Finance)** (type 8, code 0) by access-group "outside" [0x0, 0x0]

## **Troubleshoot**

Esta seção fornece informações que podem ser usadas para o troubleshooting da sua configuração.

Consulte estes documentos:

- **[Exemplo de Configuração de Nuvem TrustSec com MACsec 802.1x no Switch Catalyst](//www.cisco.com/c/pt_br/support/docs/ios-nx-os-software/identity-based-networking-service/116498-configure-cts-00.html)** [3750X Series](//www.cisco.com/c/pt_br/support/docs/ios-nx-os-software/identity-based-networking-service/116498-configure-cts-00.html)
- [Exemplo de configuração do TrustSec com ASA e o switch Catalyst 3750-X Series e Guia de](//www.cisco.com/c/pt_br/support/docs/security/adaptive-security-appliance-asa-software/116497-configure-trustsec-00.html) [solução de problemas](//www.cisco.com/c/pt_br/support/docs/security/adaptive-security-appliance-asa-software/116497-configure-trustsec-00.html)

## **Summary**

Este artigo apresenta um exemplo simples de como classificar usuários de VPN e executar a aplicação básica. O SGFW também filtra o tráfego entre os usuários da VPN e o restante da rede. O SXP (TrustSec SGT Exchange Protocol) pode ser usado em um ASA para obter as informações de mapeamento entre IP e SGTs. Isso permite que um ASA execute a aplicação para todos os tipos de sessões que foram devidamente classificadas (VPN ou LAN).

No software ASA, Versão 9.2 e posterior, o ASA também oferece suporte à Alteração de Autorização (CoA) RADIUS (RFC 5176). Um pacote RADIUS CoA enviado do ISE após uma postura de VPN bem-sucedida pode incluir cisco-av-pair com um SGT que atribui um usuário compatível a um grupo diferente (mais seguro). Para obter mais exemplos, consulte os artigos na seção Informações Relacionadas.

## Informações Relacionadas

- [Exemplo de postura de VPN na ASA versão 9.2.1 com configuração do ISE](//www.cisco.com/c/pt_br/support/docs/security/adaptive-security-appliance-asa-software/117693-configure-ASA-00.html)
- [Exemplo de configuração do TrustSec com ASA e o switch Catalyst 3750-X Series e Guia de](//www.cisco.com/c/pt_br/support/docs/security/adaptive-security-appliance-asa-software/116497-configure-trustsec-00.html) [solução de problemas](//www.cisco.com/c/pt_br/support/docs/security/adaptive-security-appliance-asa-software/116497-configure-trustsec-00.html)
- [Guia de configuração do switch Cisco TrustSec: noções básicas sobre o Cisco TrustSec](//www.cisco.com/en/US/partner/docs/switches/lan/trustsec/configuration/guide/arch_over.html)
- [Como configurar um servidor externo para autorização de usuário de dispositivo de](//www.cisco.com/en/US/docs/security/asa/asa84/configuration/guide/ref_extserver.html) [segurança](//www.cisco.com/en/US/docs/security/asa/asa84/configuration/guide/ref_extserver.html)
- [Guia de configuração de CLI para VPN da Cisco ASA Series, 9.1](//www.cisco.com/en/US/docs/security/asa/asa91/configuration/vpn/asa_91_vpn_config.html)
- [Manual do usuário do Cisco Identity Services Engine, versão 1.2](//www.cisco.com/en/US/docs/security/ise/1.2/user_guide/ise_overview.html)
- [Suporte Técnico e Documentação Cisco Systems](//www.cisco.com/cisco/web/support/index.html?referring_site=bodynav)

#### Sobre esta tradução

A Cisco traduziu este documento com a ajuda de tecnologias de tradução automática e humana para oferecer conteúdo de suporte aos seus usuários no seu próprio idioma, independentemente da localização.

Observe que mesmo a melhor tradução automática não será tão precisa quanto as realizadas por um tradutor profissional.

A Cisco Systems, Inc. não se responsabiliza pela precisão destas traduções e recomenda que o documento original em inglês (link fornecido) seja sempre consultado.